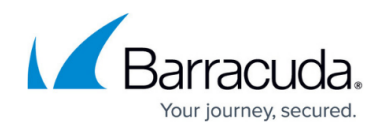

# **How to Delete a Virtual Router Instance**

#### <https://campus.barracuda.com/doc/96026029/>

Traffic that is handled by a virtual router flows according to the associated access rule. If a virtual router must be deleted, traffic can no longer be forwarded on the related network path. However, if the access rule associated with that virtual router remains, unpredictable behavior can occur when a new virtual router is subsequently configured that refers to the remaining access rule. It is therefore recommended to process the access rule before deleting a virtual router.

When a virtual router must be deleted, it is important to reassign all bound interfaces to the default router instance first. Then, all routing information associated with the virtual router can be deleted.

## **Step 1. Process the Existing Access Rule**

To process the existing access rule, select one of the following three options that best fits your needs:

- Modify the remaining access rule according to your needs.
- Deactivate the access rule associated with the virtual router.
- Delete the associated access rule.

### **Step 2. Re-assign the Interface to the Default Router Instance**

- 1. Go to **CONFIGURATION > Network**.
- 2. In the left menu, click **Virtual Router**.
- 3. Click **Lock**.
- 4. (optional) In case the firewall is a CC-managed appliance:
	- 1. The window for **Emergency Override** is displayed.
	- 2. Click **OK** if you want to override the configuration provided by the Control Center.
- 5. In the **VR Instance Interface Assignment** list, double-click the entry that contains the name of the virtual router that must be deleted, e.g., eth4, VR02

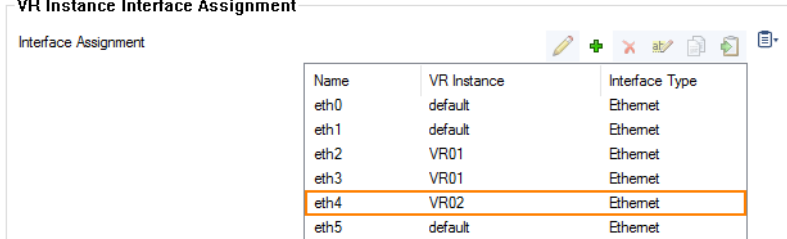

- 6. The **Interface Assignment** window opens.
- 7. For **VR Instance**, select **default** to re-assign the interface associated with the virtual router back to the default router.

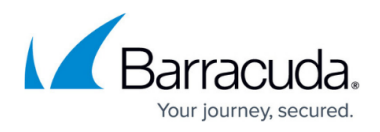

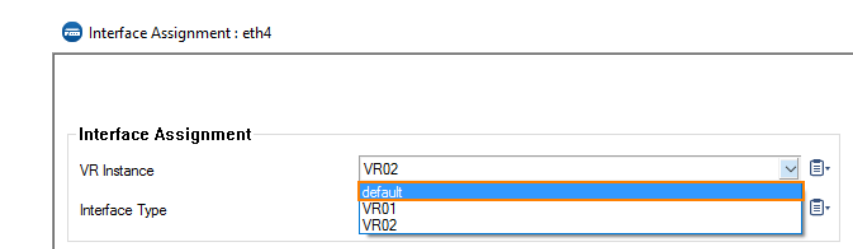

- 8. Click **OK**.
- 9. (optional) Repeat all previous steps beginning with Sub-step 4 until all interfaces associated with the virtual router are re-assigned to the default router.
- 10. Click **Send Changes**.

#### 11. Click **Activate**.

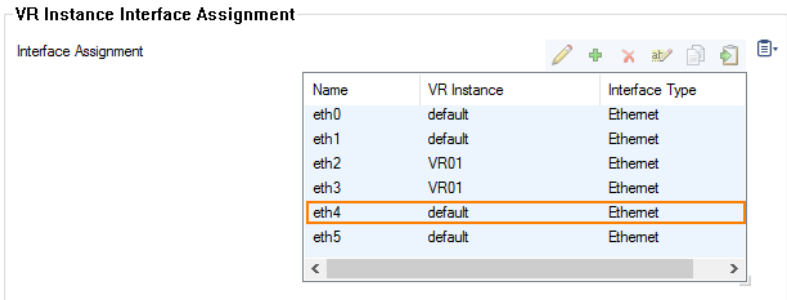

## **Step 3. Delete all existing IP and Routing Information from the Virtual Router Instance**

- 1. Go to **CONFIGURATION > Network > VR Instance [** *your virtual instance to delete* **]**.
- 2. In the left menu, click **IP Configuration**.
- 3. Click **Lock**.
- 4. In the **IPv4 Addresses** list, select all entries.
- 5. In the left menu, click **Routing**.
- 6. Click the red **X** to delete all entries.
- 7. In the **IPv4 Routing Table** list, select all entries.
- 8. Click the red **X** to delete all entries.
- 9. Click **Send Changes**.
- 10. Click **Activate**.
- 11. (optional) For any additional virtual router instance that must be deleted, repeat all previous steps beginning with Sub-step 1 until all IP and routing information associated with the virtual router is deleted.

#### **Step 4. Re-activate the New Network Configuration**

- 1. Go to **CONTROL > Box**.
- 2. In the left menu, click **Network** to expand the menu.

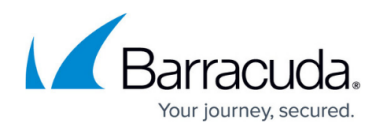

- 3. Click **Activate new network configuration**.
- 4. The **Network Activation** window is displayed.
- 5. Click **Failsafe**.

## **Step 5. Delete the Unrequired Virtual Router Instance**

- 1. Go to **CONFIGURATION > Configuration Tree.**
- 2. Click the **+** to the left of the Network configuration node to display the configured virtual routers.
- 3. Lock the virtual router instance that you want to delete by right-clicking it and selecting **Lock** from the menu, e.g., VR02.
- 4. In the menu, right-click **Delete VR Instance**.
- 5. Click **Activate**.

The virtual router is now deleted. All interfaces associated with the deleted virtual router are now available for new disposal.

## Barracuda CloudGen Firewall

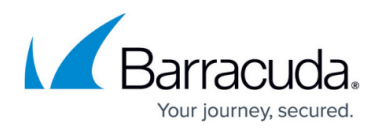

#### **Figures**

- 1. vrf interface reassignment.png
- 2. vrf\_select\_default\_router\_for\_reassignment.png
- 3. vrf\_interface\_reassigned.png

© Barracuda Networks Inc., 2024 The information contained within this document is confidential and proprietary to Barracuda Networks Inc. No portion of this document may be copied, distributed, publicized or used for other than internal documentary purposes without the written consent of an official representative of Barracuda Networks Inc. All specifications are subject to change without notice. Barracuda Networks Inc. assumes no responsibility for any inaccuracies in this document. Barracuda Networks Inc. reserves the right to change, modify, transfer, or otherwise revise this publication without notice.